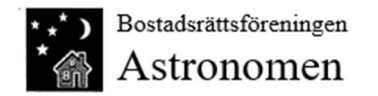

# Guide för appen "Taking Charge"

## – styr ditt motorvärmaruttag.

Ladda ner appen "Taking charge" (från Chargestorm AB) på App Store eller Google Play.

Skapa ett konto och följ stegen.

- 1. Bortse från texten om att detta inte gäller BRF. Eftersom vi har avtal genom Opigo. Varje hushåll kan registrera två konton för samma box.
- 2. Lösenord skapar du själv och måste innehålla ett specialtecken, exempelvis utropstecken).
- 3. Namn på ansluten chargestorm hittar du på själv
- 4. App-id för laddstationen finner du på lapp i tidigare utskick.

För att använda uttaget, följ gärna nedanstående guide för bästa funktion.

Ett motorvärmaruttaget på boxen kan vara inställt i 2 olika lägen, "App-läge" och "Öppet läge" (RFID-läge endast aktuellt för elbilsuttaget). Detta läge avgör vad som händer när en sladd kopplas in. Detta ställs in under inställningar – uttag 1 – Lägen.

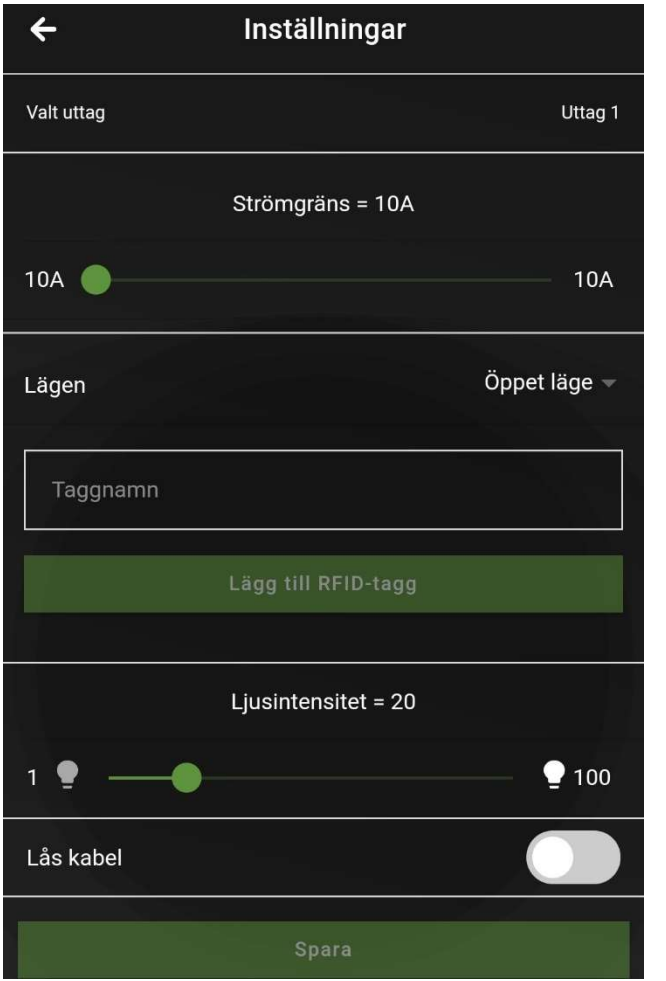

Bild 1 - Inställning läge på uttag

Om du ställer uttaget i App-läge kommer inget hända när du kopplar in sladden. Då måste uttaget aktiveras med startknappen före någon ström ges i uttaget eller ett schema ställs in.

Om du ställer uttaget i Öppet läge kommer detta aktiveras direkt, eller inom några sekunder, när en sladd kopplas in. Om du inte vill ha ström från uttaget måste det stoppas.

För att byta läge, välj önskat läge och tryck spara.

När en ändring sparats kommer laddboxen starta om. Detta tar någon minut. I appen syns det genom att den är "inaktiv" och boxens symboler lyser inte.

Ibland verkar det som att ändringen ej fungerar i första försöket. Då kan man behöva göra om detta genom att byta till annat läge, spara, låta boxen starta om. Och därefter byta till önskat läge igen.

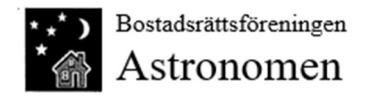

### Koppla in kabel i Öppet läge

Om din laddbox, uttag 1, är inställd i öppet läge startar uttaget inom några sekunder efter att sladden kopplats in. Om du inte vill ha strömmen på måste uttaget stoppas. Tryck då på Stop och därefter PAUSA.

Det är viktigt att inte trycka på STOPPA. Då kommer sessionen att avbrytas och du måste ta ur sladden och koppla in den igen före du kan sätta på ström eller ställa in schema.

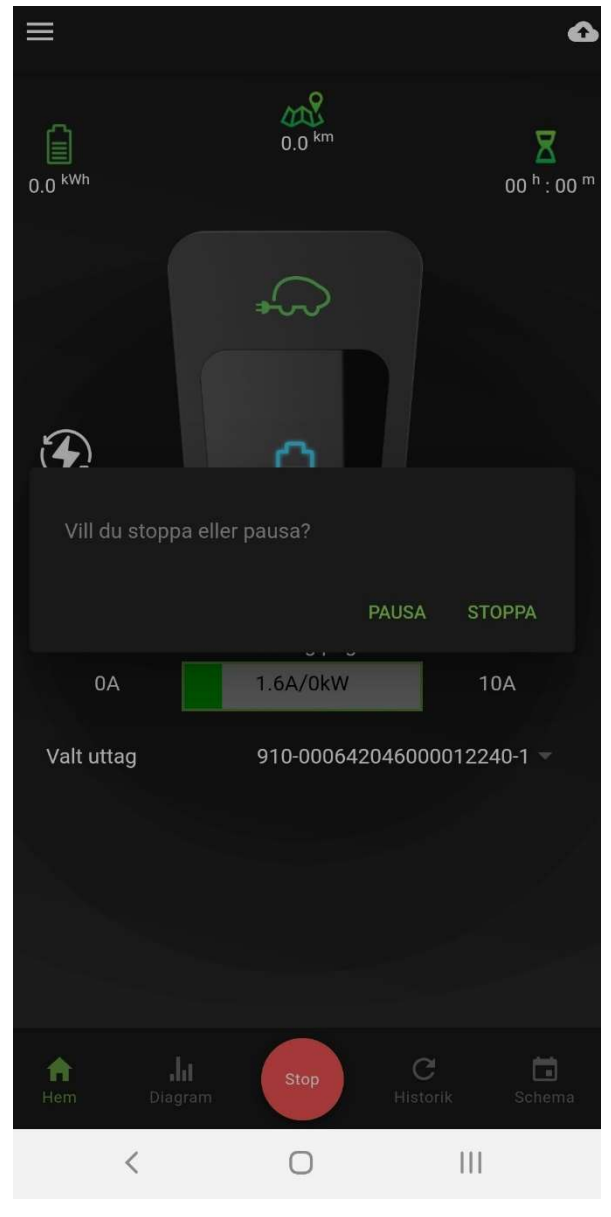

Bild 2 - Pausa uttag

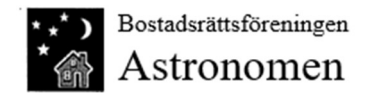

#### Koppla in kabel i App-läge

Om din laddbox, uttag 1, är inställd i App-läge visas detta när en kabel kopplas in. Då måste man en gång starta uttaget med Start-knappen för att låsa upp uttaget. Om strömmen startar trycker man Stop och därefter PAUSA.

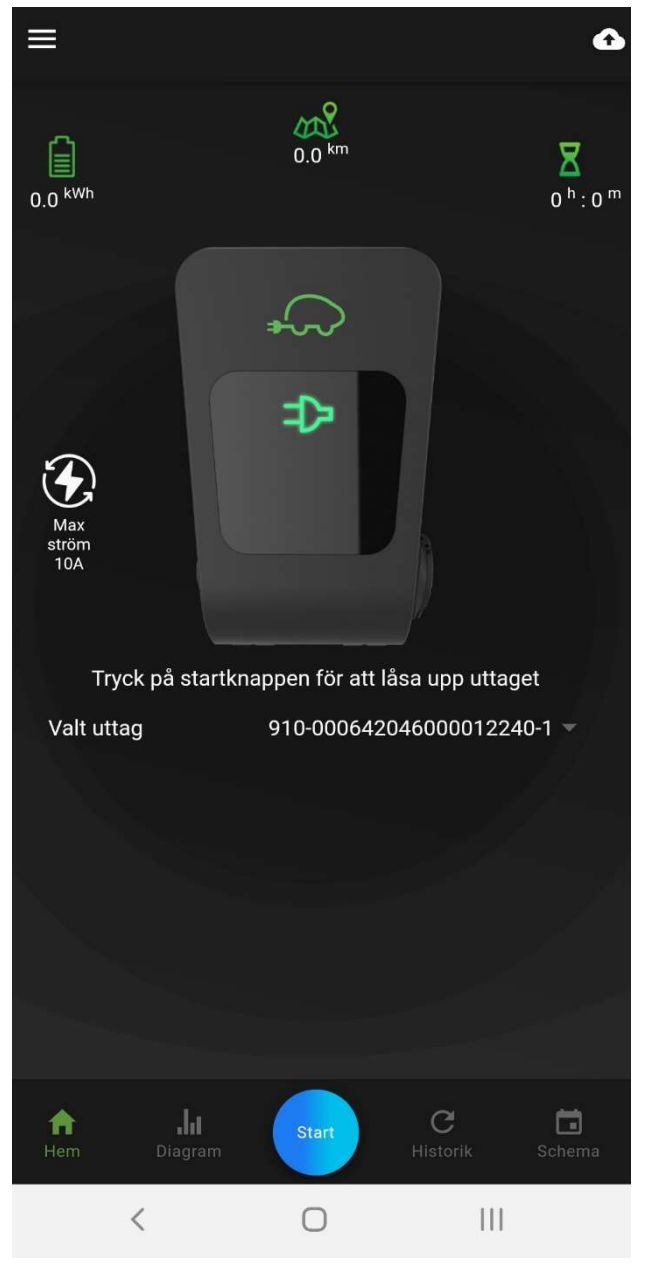

Bild 3 - App-läge, låsa upp uttaget

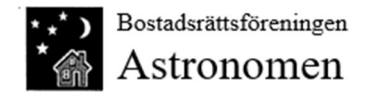

#### Kabel ansluten, redo för schema

När du kopplat in en kabel i App-läge eller Öppet läge enligt ovan kommer du till det här läget. Det står "Kabel ansluten" och ingen ström är på. Om ett schema är inställt visas nästa starttid på höger sida.

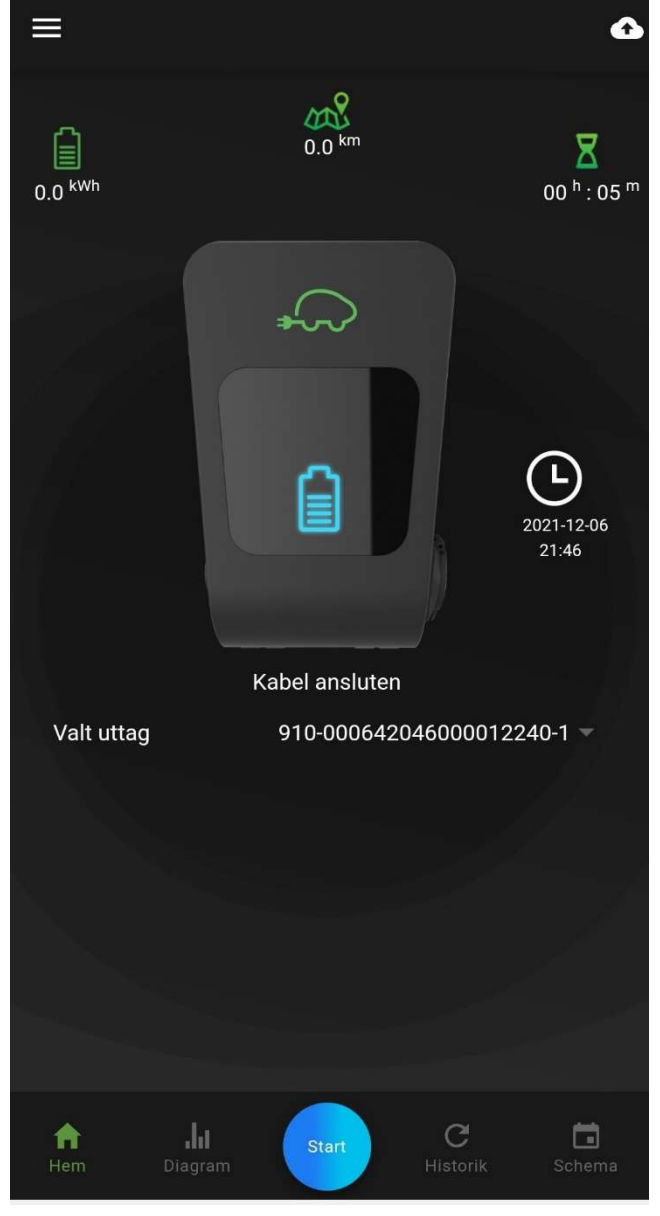

Bild 4 - Kabel ansluten

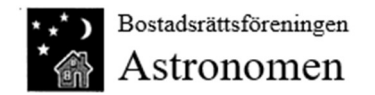

#### Lägg till schema

För att ställa in ett schema, välj Schema på startskärmen och ställ in ett schema, eller flera, på denna sida och välj Spara.

Därefter kan du lägga till fler, ta bort och redigera schema.

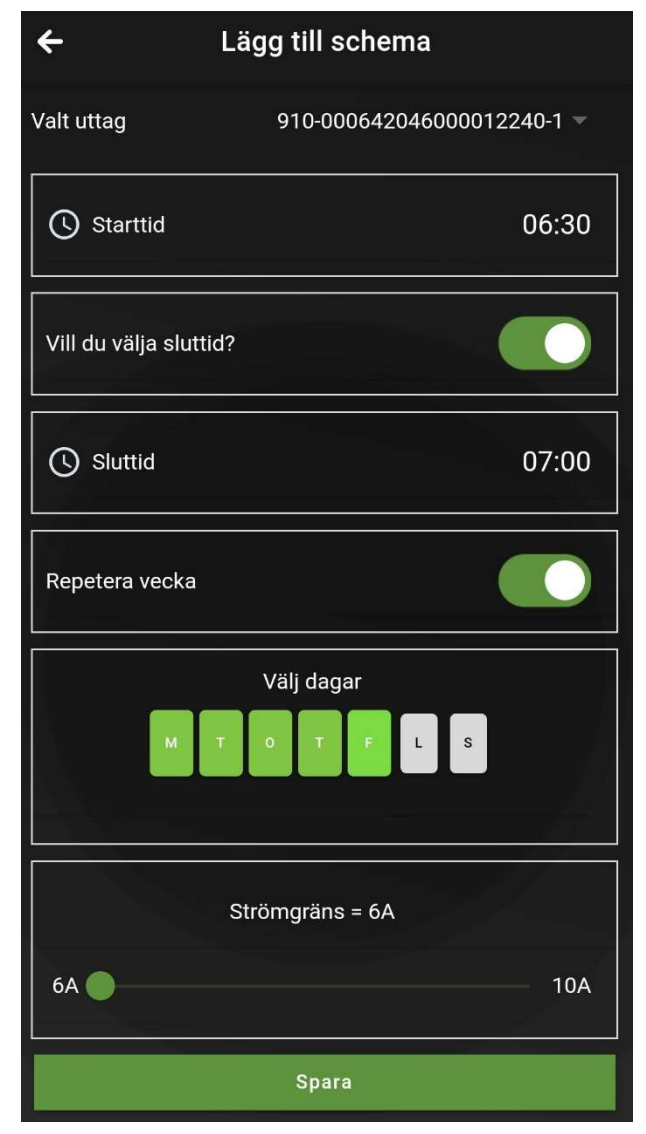

Bild 5 - Lägg till schema

När uttaget är i gång och du vill stoppa strömmen. Välj Stop på röda knappen och därefter PAUSA

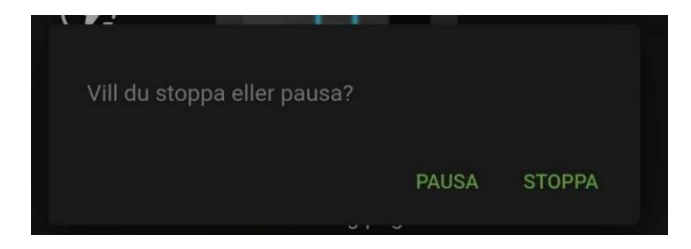

Om du väljer STOPPA behöver kabel tas ur och kopplas in igen före det uttaget går att använda igen.

Bild 6 - Pausa uttag

Om du låter sladden sitta i uttaget går det att fortsätta använda den igen. Om kabel tas ut, behöver du gå igenom stegen för att "Koppla in kabel" igen.